# 透视分析-定义流程

透视分析的定义流程如下:

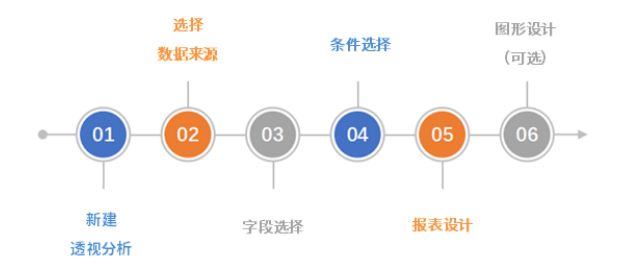

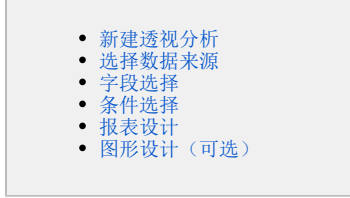

按照以上流程完成透视分析定制后,用户可以将其关注的透视分析添加到 [我的空间](https://wiki.smartbi.com.cn/pages/viewpage.action?pageId=44500463) 中,进行快捷浏览。

## <span id="page-0-0"></span>新建透视分析

 $\bullet$ 答疑

系统支持五个入口新建透视分析:

- 入口一: 在系统点击"+"下拉菜单选择 透视分析。 入口二: 在系统快捷菜单选择 透视分析。
- 
- 入口三: 在"系统导航栏"选择 分析展现,展开资源目录区,在现有文件夹的更多操作 【】 ,选择 新建 > 透视分析 。 入口四: 在"系统导航栏"选择 分析展现,在"分析展现"界面主菜单选择 透视分析。
- 入口五: 在"数据准备"界面的资源树目录区,在业务主题的更多操作,选择 新建 > 透视分析 。

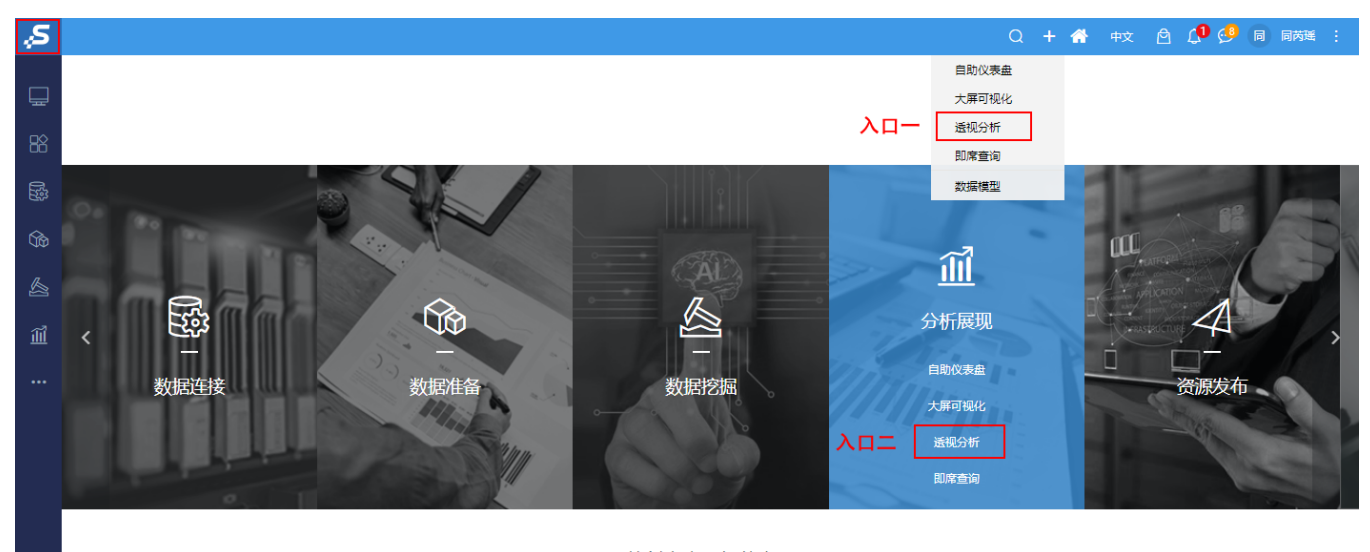

数创未来,智能有我 版本所有©2020 广州思迈特软件有限公司

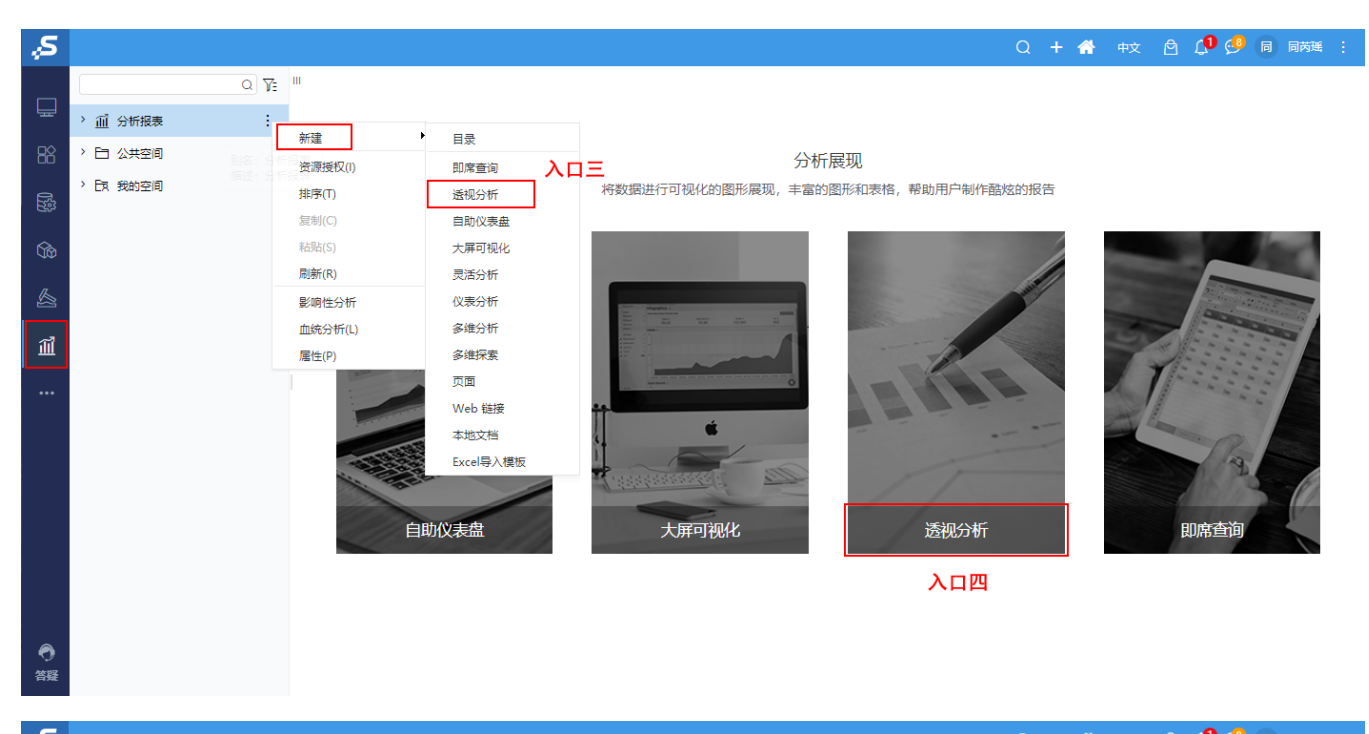

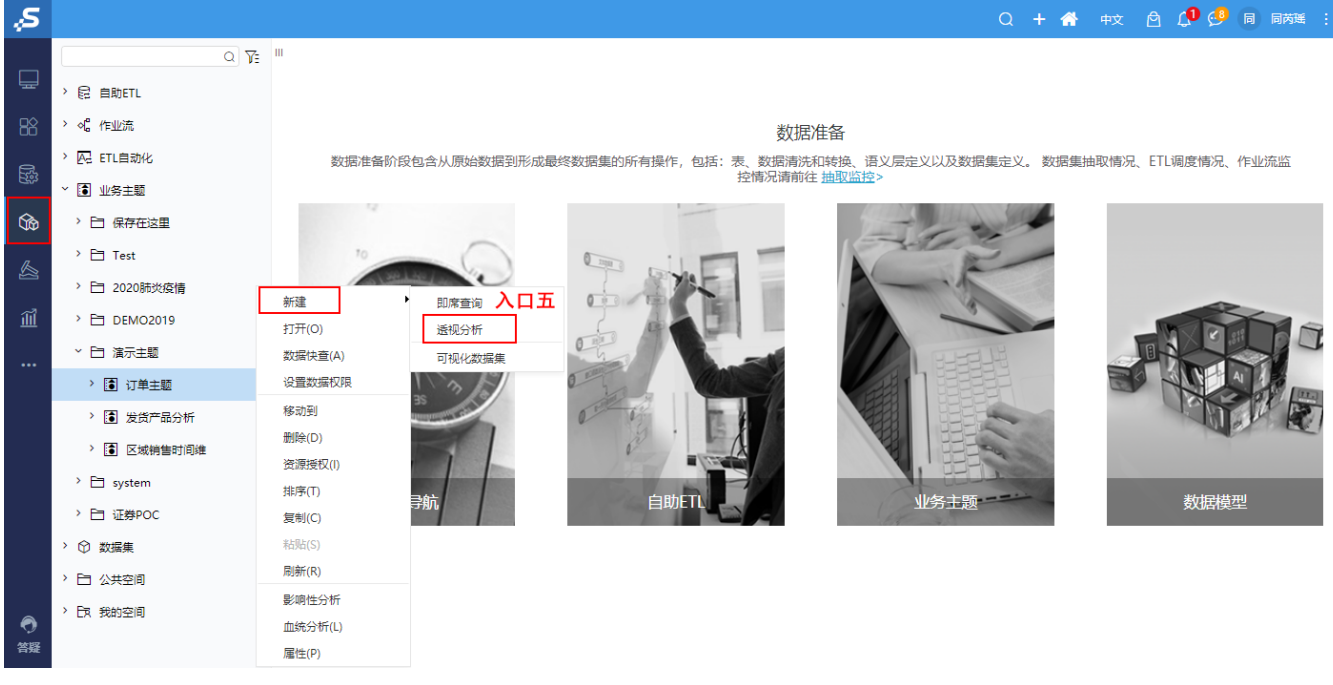

系统支持对数据源下的业务视图开放创建透视分析入口:

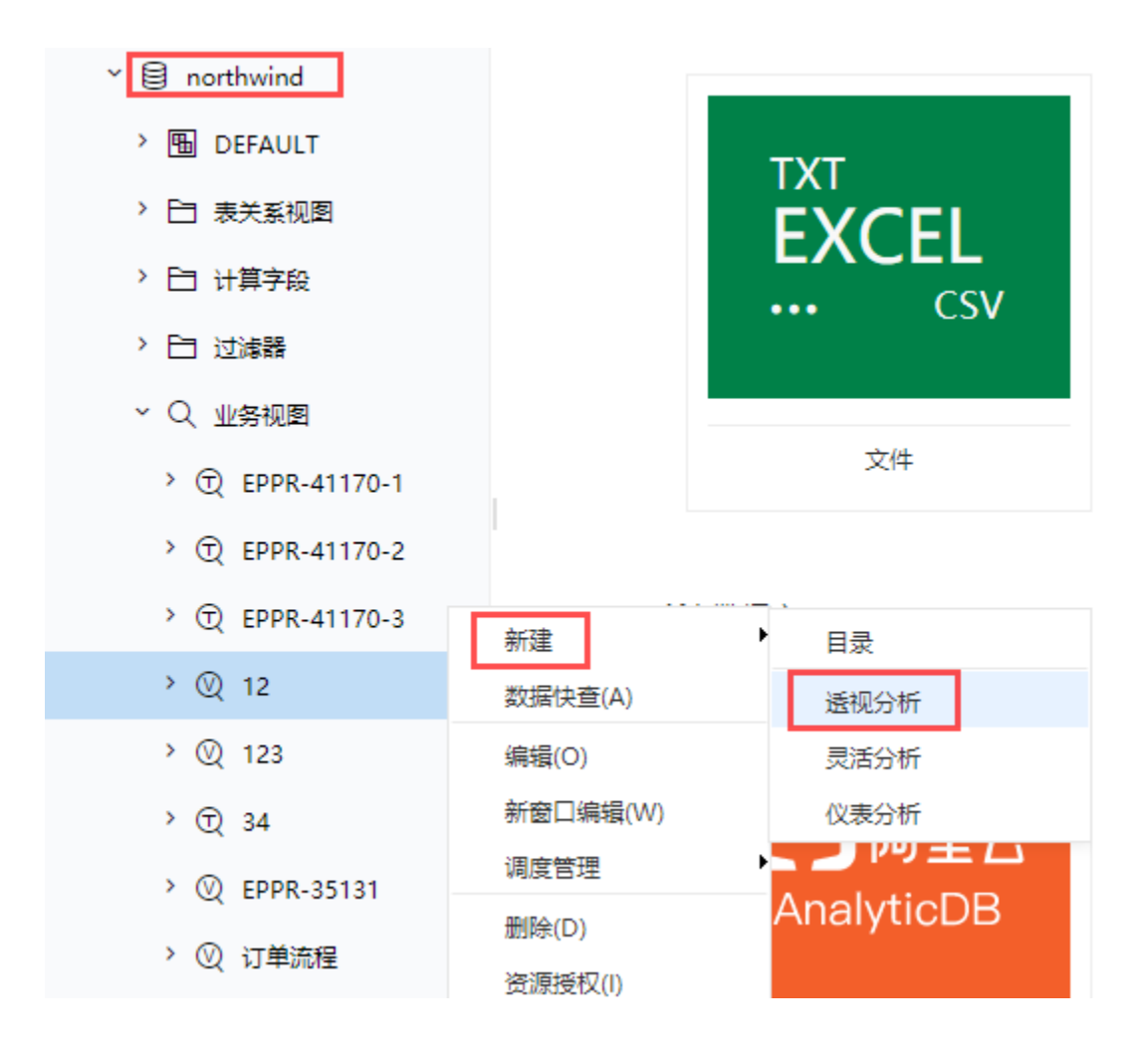

# <span id="page-2-0"></span>选择数据来源

选择数据来源是透视分析定义的数据基础。

透视分析支持三类数据来源:业务主题,数据源中的表和数据集,通过双击或"单击+确定"的方式选择指定的数据来源。

系统支持用户通过数据来源的名称关键词进行模糊匹配搜索结果。

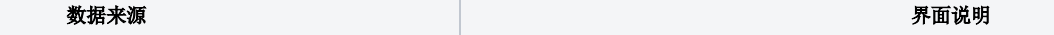

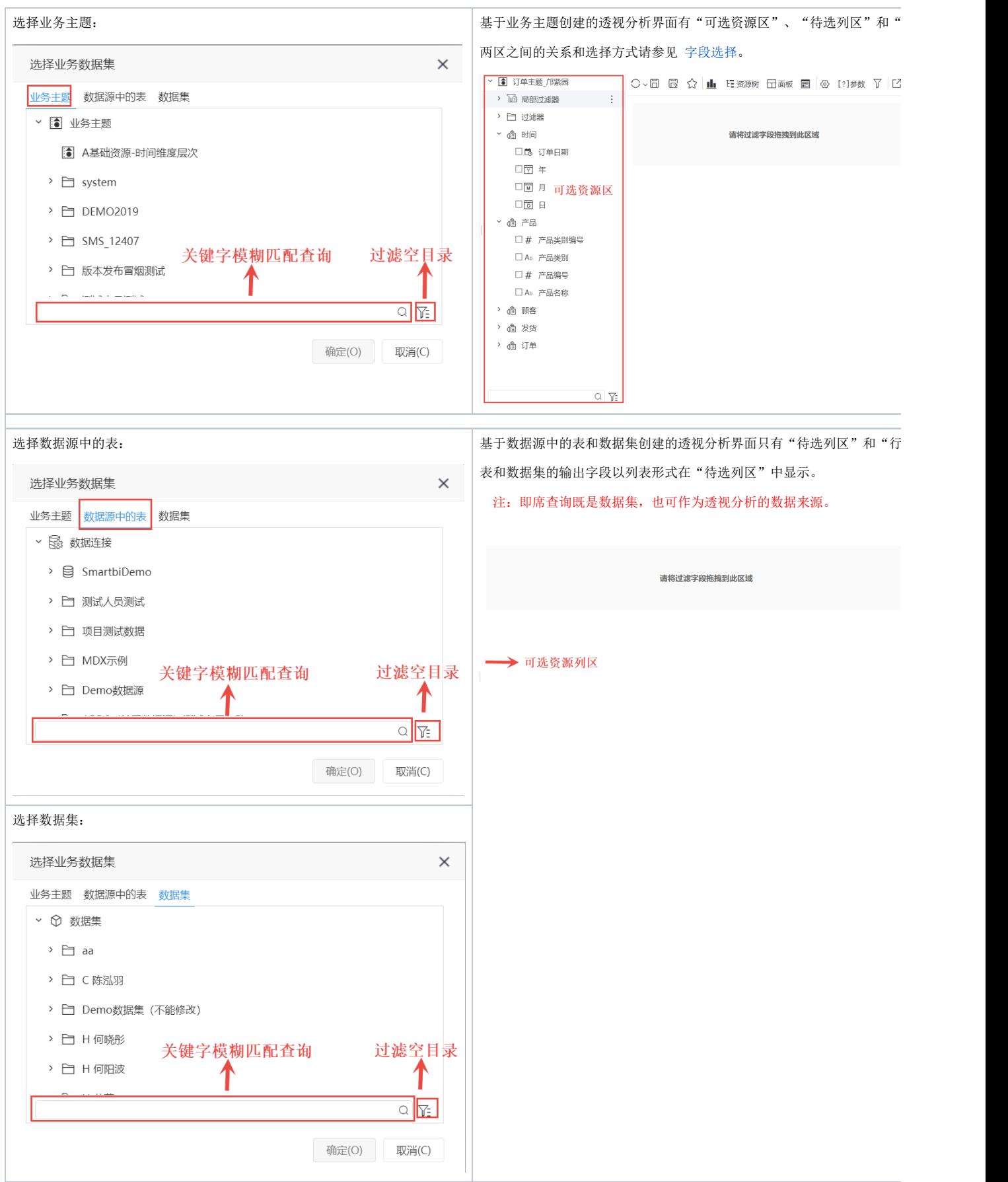

Δ

A 透视分析数据来源不支持数据模型, 如需使用"可视化数据集、SQL数据集等其他数据集, 需更换一个包含"相关数据集"的License授权文件。

# <span id="page-4-0"></span>字段选择

字段选择用于选择并确定透视分析需要展现的字段,是透视分析的基础。

透视分析字段的选择涉及可选资源区、待选列区、行列度量区这三个区域:

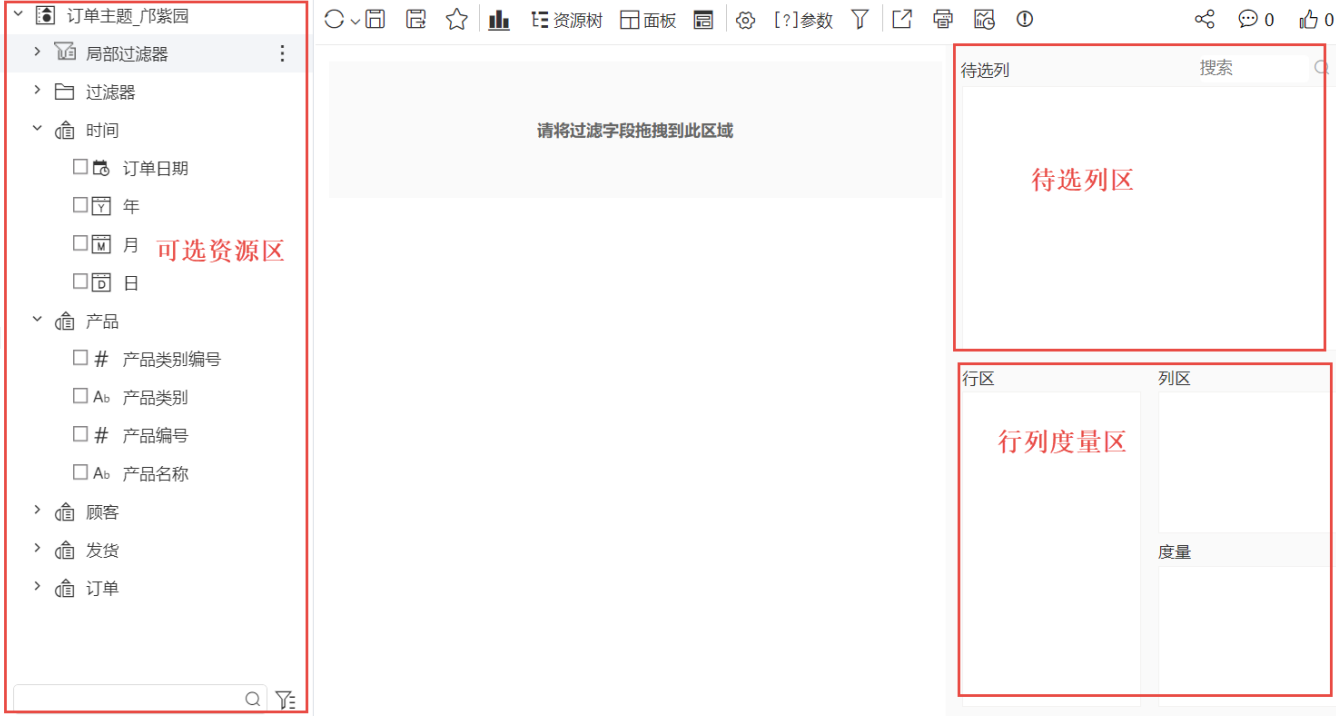

这三个区域的说明如下表:

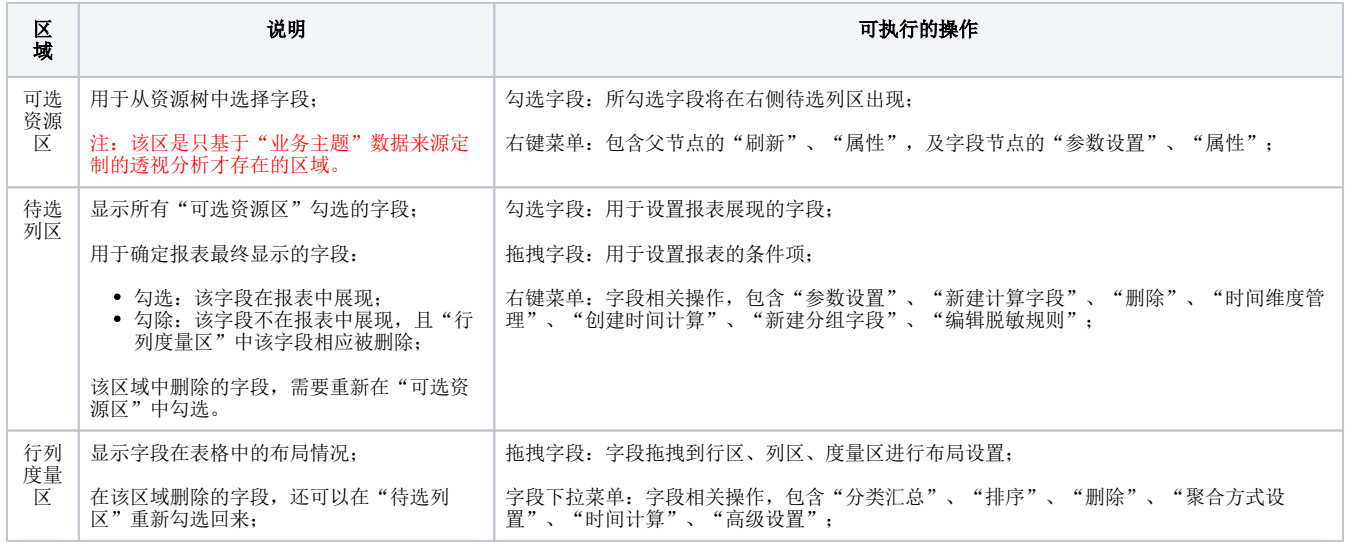

# <span id="page-4-1"></span>条件选择

条件选择是指为当前透视分析设置条件选项,达到过滤数据的效果。目前支持两类条件:

- 字段条件:基于字段或业务属性生成的条件;
- 过滤器条件:基于过滤器生成的条件。(该类型只支持基于业务主题的数据来源)

#### 功能入口

透视分析的字段条件通过拖拽添加生成。由于通过业务主题和其他数据源创建的透视分析界面不同而创建入口不同。具体如下:

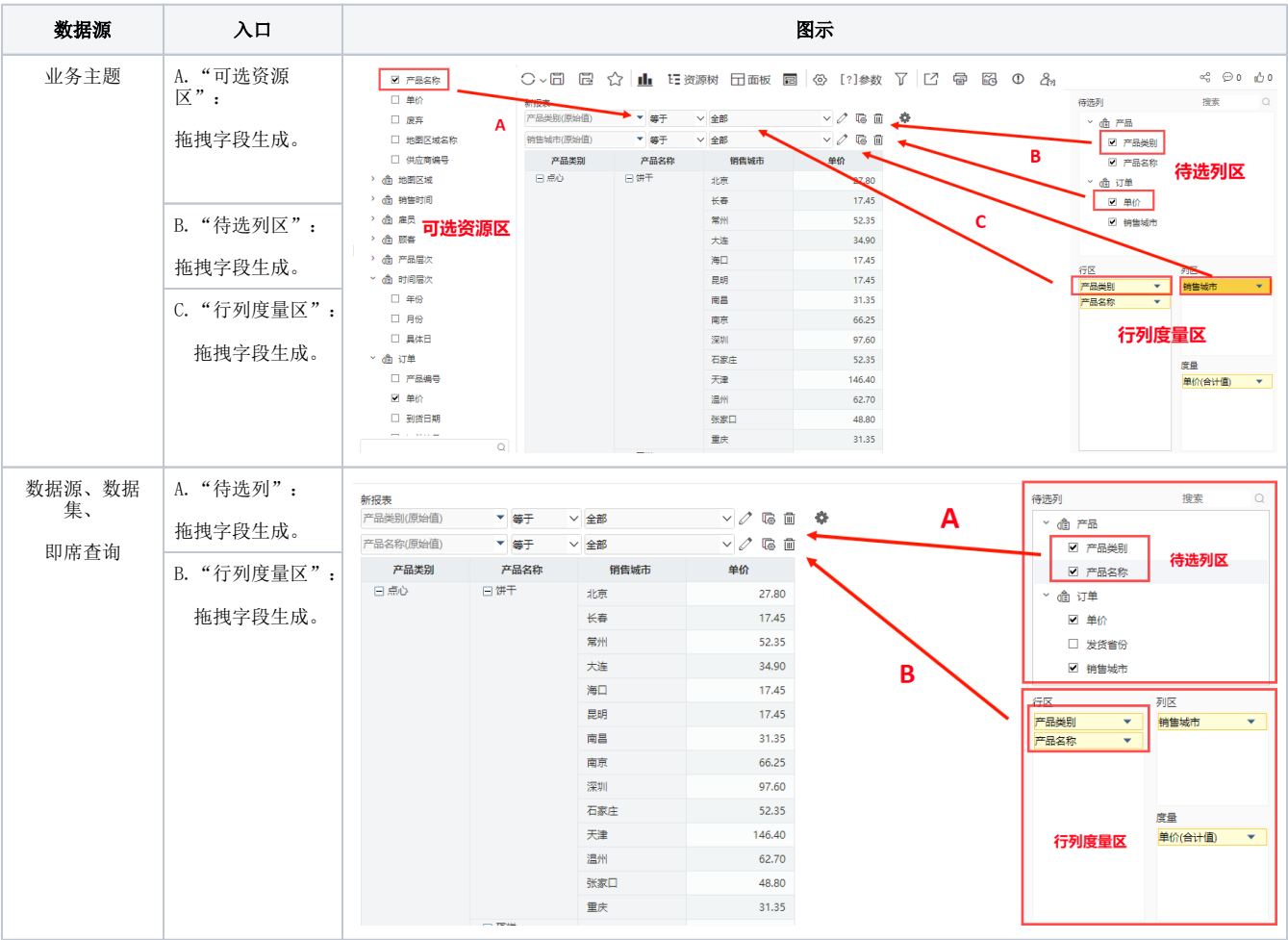

## <span id="page-5-0"></span>报表设计

报表设计是对透视分析中所有元素进行设计定义的统称。 包含的报表元素有:表头、条件面板、表尾,以及行头、列头、数据区等表格内容和样式。 报表设计的详情请参见 [报表设计](https://wiki.smartbi.com.cn/pages/viewpage.action?pageId=44500433) 章节及其子孙章节。

#### <span id="page-5-1"></span>图形设计(可选)

图形在透视分析中,通常作为数据的辅助表现而存在,因此,在透视分析定义过程中不成为一个必须环节。用户可根据实际需要酌情设计。 系统支持的各图形及设计特点详情请参见 [Echarts图形](https://wiki.smartbi.com.cn/pages/viewpage.action?pageId=44501951) 章节。